## **GUIDA ALLA REGISTRAZIONE AGLI ELENCHI OPERATORI ECONOMICI**

**(Versione 1.0 – Ottobre 2018)**

Via Maestri del Lavoro, 19 - 85100 Potenza Tel 0971 499231 - fax 0971499233

Sommario

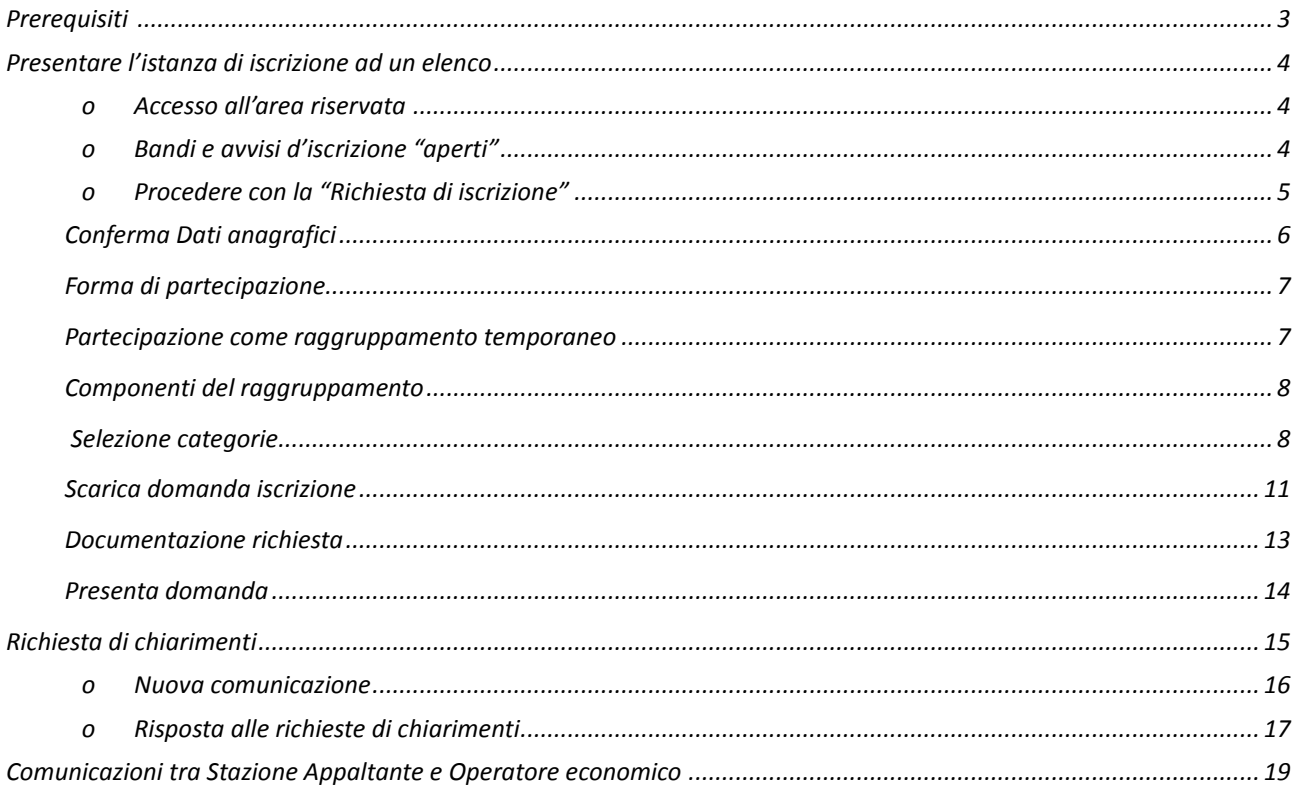

## <span id="page-2-0"></span>**Prerequisiti**

Per poter accedere alle funzionalità della piattaforma telematica di E-procurement l'operatore economico deve essersi prima registrato per ottenere le credenziali di accesso all'Area Riservata del Portale Appalti.

Per i requisiti tecnici, la registrazione e l'accesso dell'operatore economico all'Area Riservata della piattaforma telematica, si rimanda al documento "Guida alla registrazione al portale di e-procurement" scaricabile dalla sezione "Informazioni", voce "[Istruzioni e manuali](https://cuc.agenziaareanolana.it/PortaleAppalti/it/ppgare_doc_istruzioni.wp)".

#### <span id="page-3-0"></span>**Presentare l'istanza di iscrizione ad un elenco**

### <span id="page-3-1"></span>**I. Accesso all'area riservata**

Per poter interagire con a Stazione Appaltante, gli operatori economici devono accedere all'Area riservata della piattaforma telematica di E-procurement (vedi capitolo ["0. Prerequisiti"](#page-2-0)).

Accedere all'Area Riservata inserendo le proprie credenziali, ovvero il "nome utente" e la "password" inseriti nel processo di registrazione e cliccare su "OK".

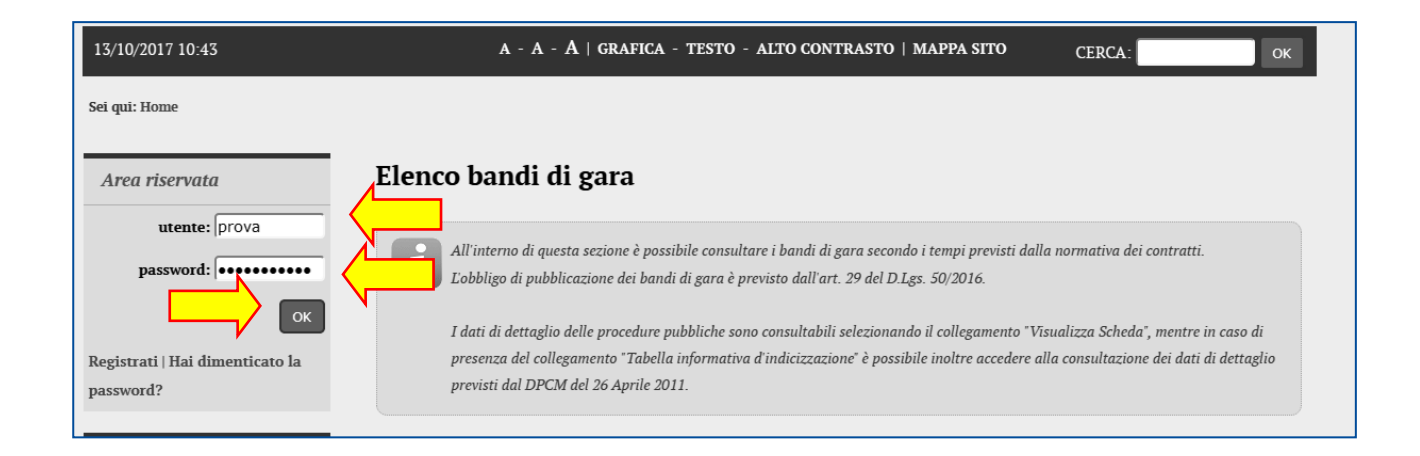

### <span id="page-3-2"></span>**II. Bandi e avvisi d'iscrizione "aperti"**

Dopo aver effettuato l'accesso all'area riservata, cliccare sul link "Bandi e avvisi di iscrizione" come illustrato sotto. È possibile presentare la domanda di iscrizione all'elenco operatori solo se risulta in "Stato: Iscrizione aperta". Cliccare su "Visualizza scheda" per accedere al dettaglio del bando/avviso di iscrizione.

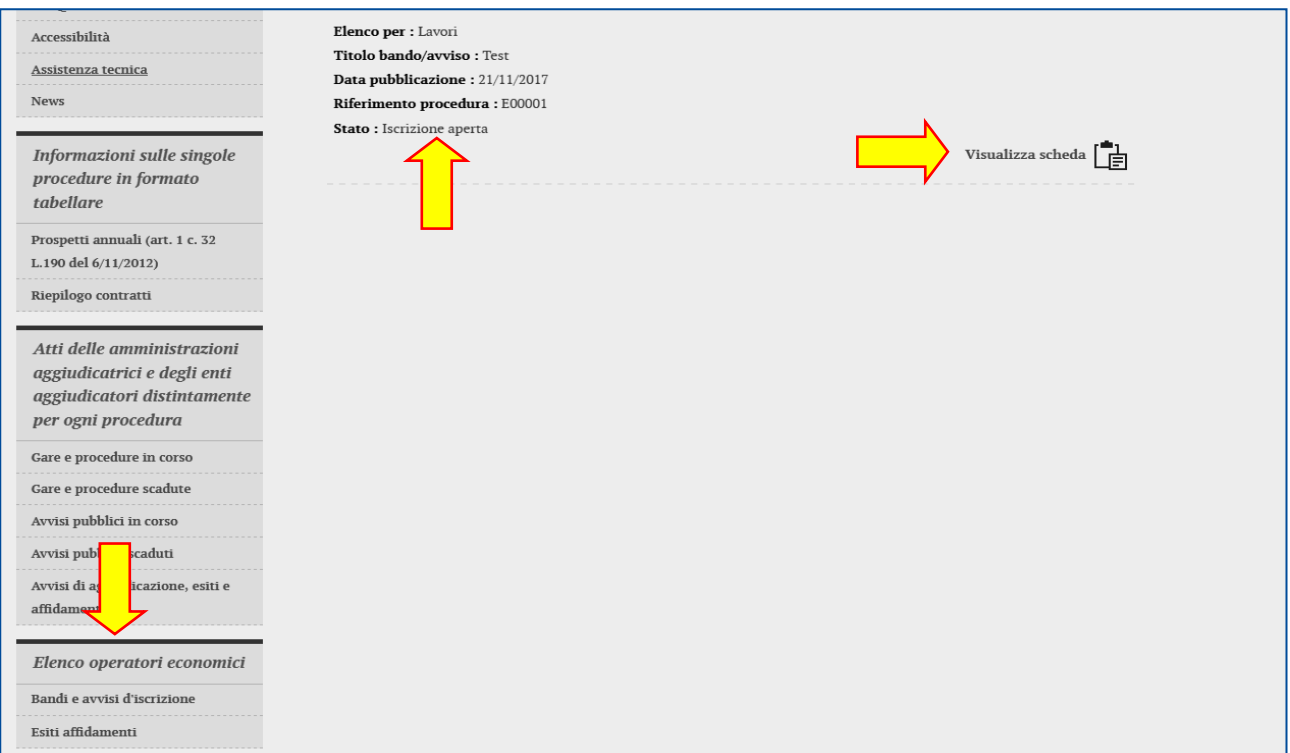

Via Maestri del Lavoro, 19 - 85100 Potenza Tel 0971 499231 – fax 0971499233

Sarà quindi visibile la pagina di dettaglio del bando o avviso di iscrizione, da cui sono disponibili il file del bando o avviso con gli eventuali allegati, eventuali comunicazioni dell'amministrazione, come nell'esempio di seguito illustrato.

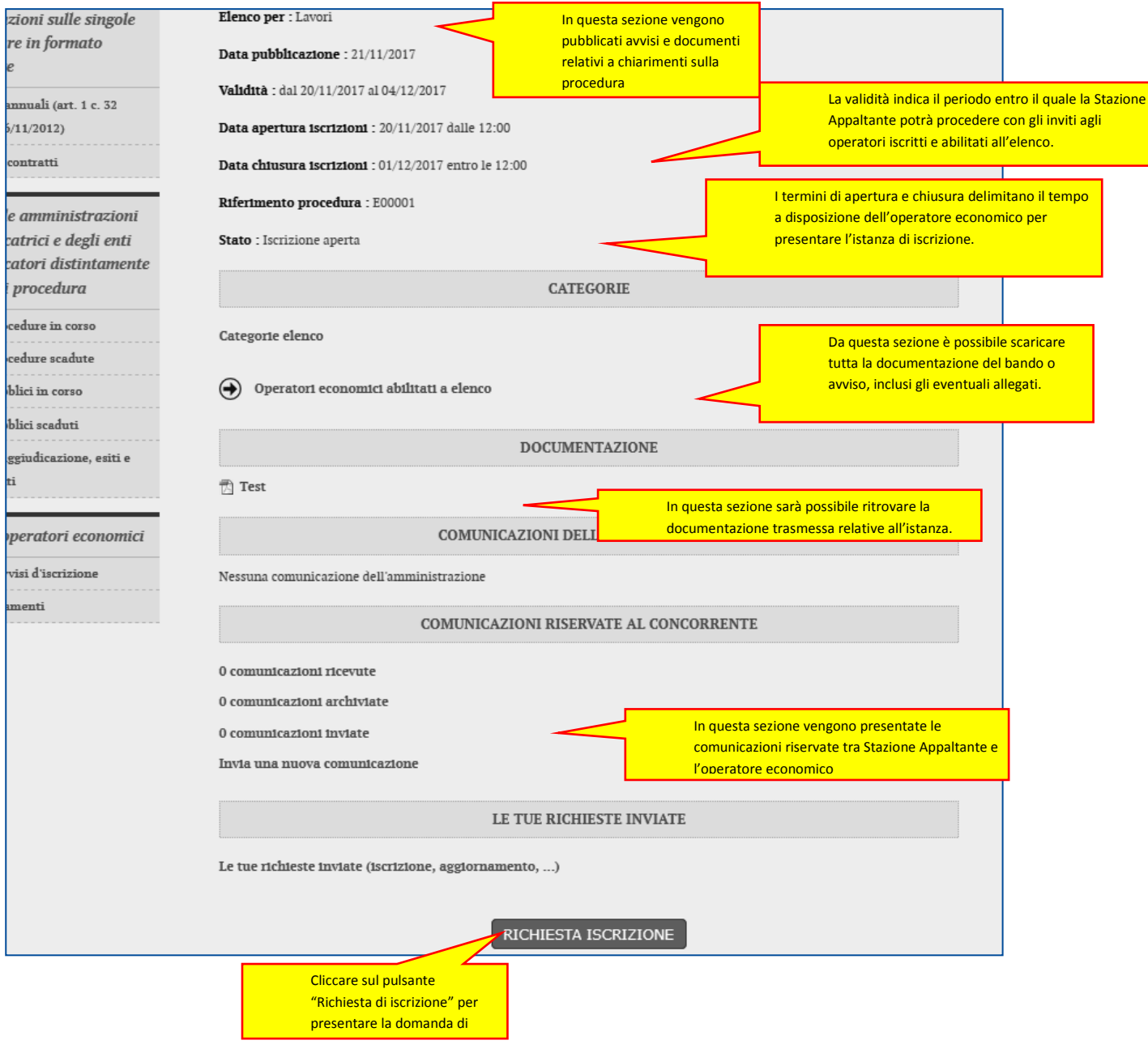

Si evidenzia che le sezioni "Comunicazioni riservate al concorrente" e "Le tue richieste inviate", nonché il pulsante "Richiesta iscrizione" sono visualizzate solo se l'operatore economico ha effettuato l'accesso all'Area Riservata.

## <span id="page-4-0"></span>**III. Procedere con la "Richiesta di iscrizione"**

Dalla scheda del bando o avviso di iscrizione illustrata sopra, procedere cliccando sul pulsante presente a fondo pagina "Richiesta di iscrizione".

Via Maestri del Lavoro, 19 - 85100 Potenza Tel 0971 499231 – fax 0971499233

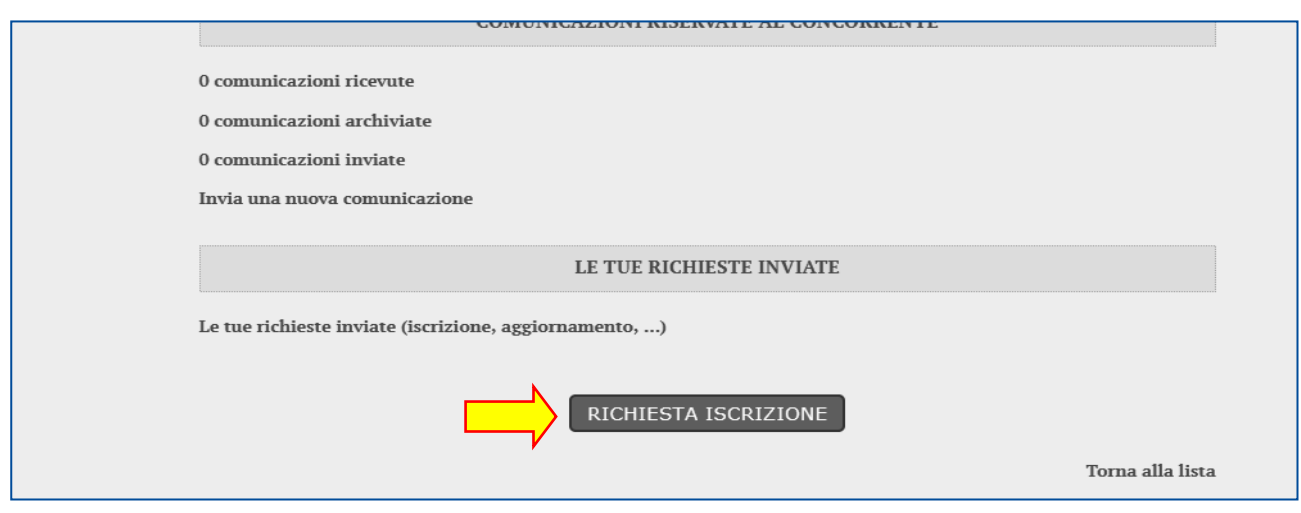

<span id="page-5-0"></span>Verrà avviata una procedura guidata dove compilare passo per passo le informazioni richieste.

# **III.1 Conferma Dati anagrafici**

Il primo passo riepiloga i dati anagrafici dell'operatore economico inseriti in fase di registrazione. Nel caso sia necessario modificare o aggiornare i dati cliccare sul pulsante "Modifica" e fare riferimento alle istruzioni del manuale "Guida alla registrazione al portale di e-procurement" per eventuali chiarimenti.

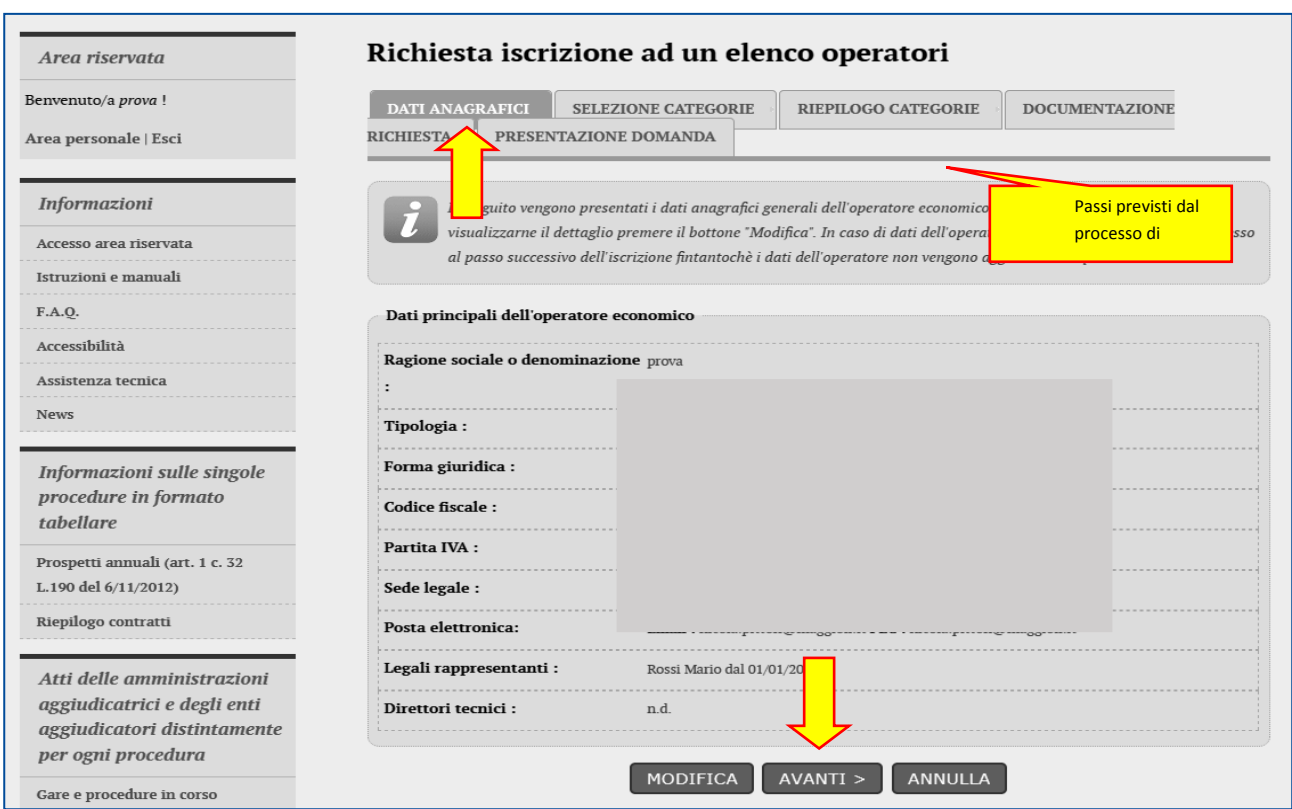

<span id="page-6-0"></span>Se i dati anagrafici sono corretti, procedere cliccando sul pulsante "Avanti".

### **III.2 Forma di partecipazione**

Il passo "Forma di partecipazione" è disponibile solo se il bando o avviso di iscrizione prevede la possibilità per gli operatori economici di iscriversi singolarmente oppure come raggruppamento temporaneo di imprese.

Si rimanda al bando o avviso per eventuali modalità o limitazioni sulla forma di partecipazione.

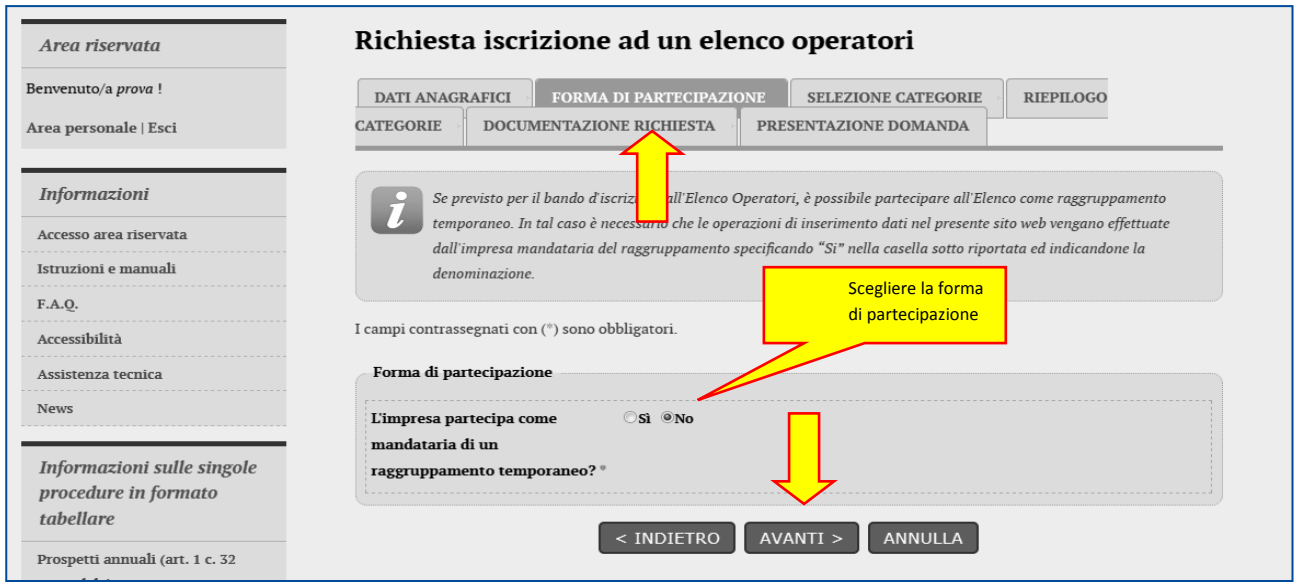

ATTENZIONE: in questa fase si fa riferimento alla possibilità di iscriversi all'elenco operatori come raggruppamento. Nel caso si verrà invitati a partecipare alle procedure di affidamento come raggruppamento. Diversamente un'impresa può iscriversi all'elenco come singola e, quando inviata a presentare offerta, se necessario, costituire raggruppamento in fase di offerta.

## <span id="page-6-1"></span>**III.3 Partecipazione come raggruppamento temporaneo**

Se è ammessa la forma di partecipazione in raggruppamento e si desidera avvalersi di tale facoltà, una volta selezionata l'opzione sarà necessario indicare una denominazione convenzionale del raggruppamento (in genere costituita dai nomi dei partecipanti, come nell'esempio sotto illustrato).

Via Maestri del Lavoro, 19 - 85100 Potenza Tel 0971 499231 – fax 0971499233

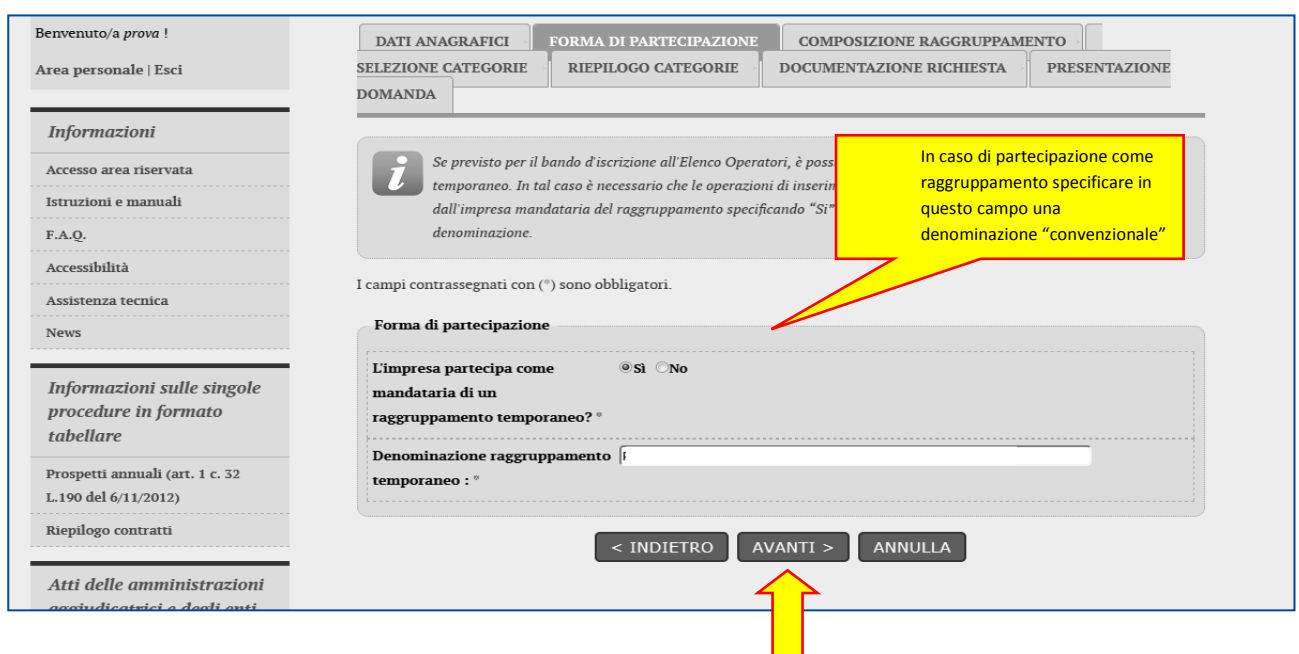

# **III.4 Componenti del raggruppamento**

<span id="page-7-0"></span>Nel caso di iscrizione come raggruppamento comparirà un passo "Componenti del raggruppamento" ove la mandataria o capogruppo potrà specificare quali sono le imprese mandandi.

<span id="page-7-1"></span>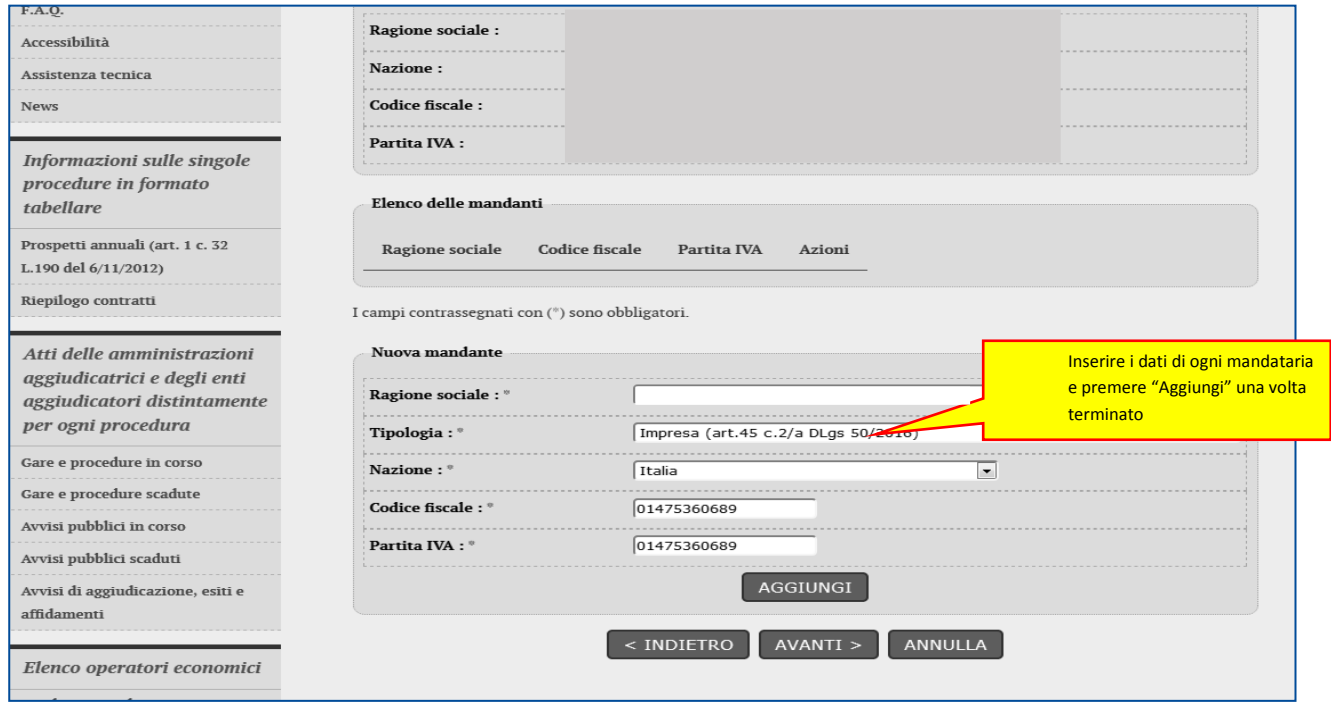

Via Maestri del Lavoro, 19 - 85100 Potenza Tel 0971 499231 – fax 0971499233

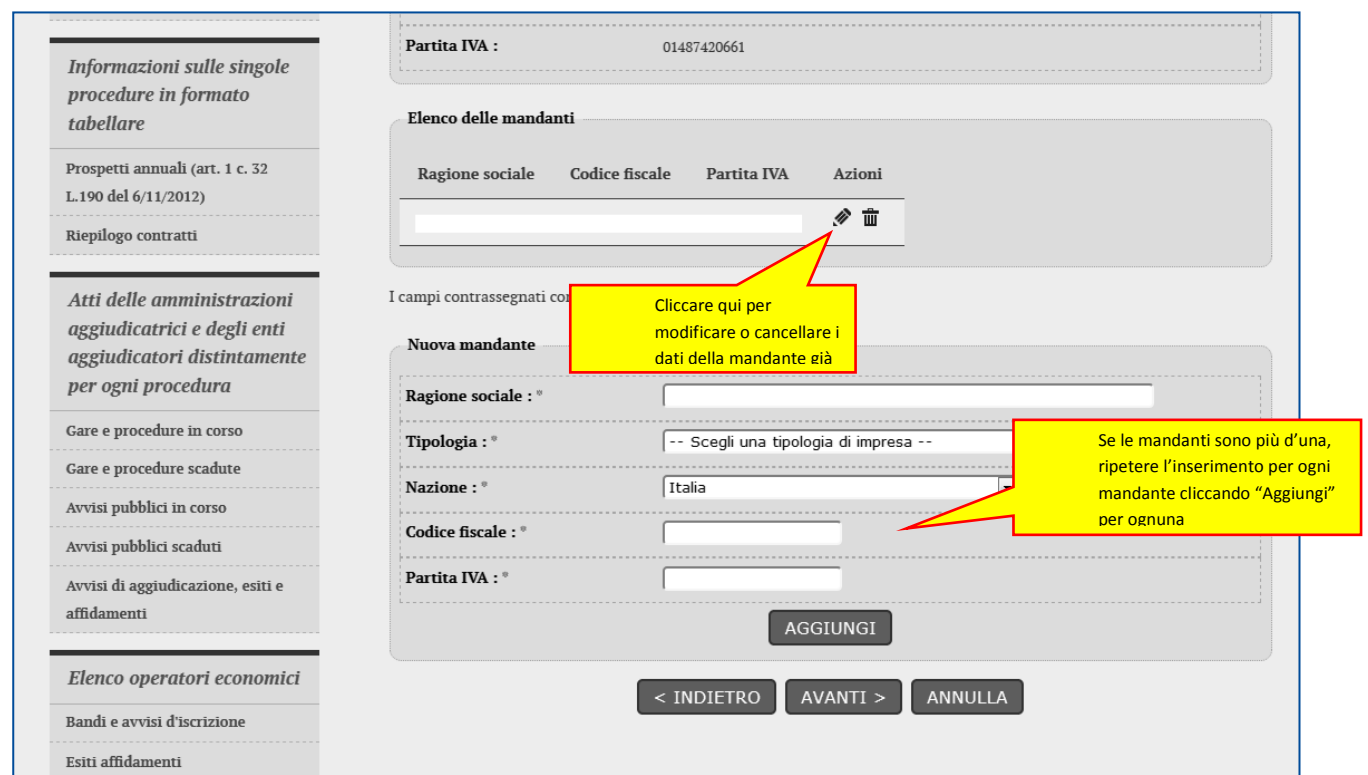

### **III.5 Selezione categorie**

Procedendo si giunge al passo di selezione delle categorie e classifiche per le quali è possibile e si intende iscriversi all'elenco.

Marcare ciascuna categoria di interesse e specificare la classifica.

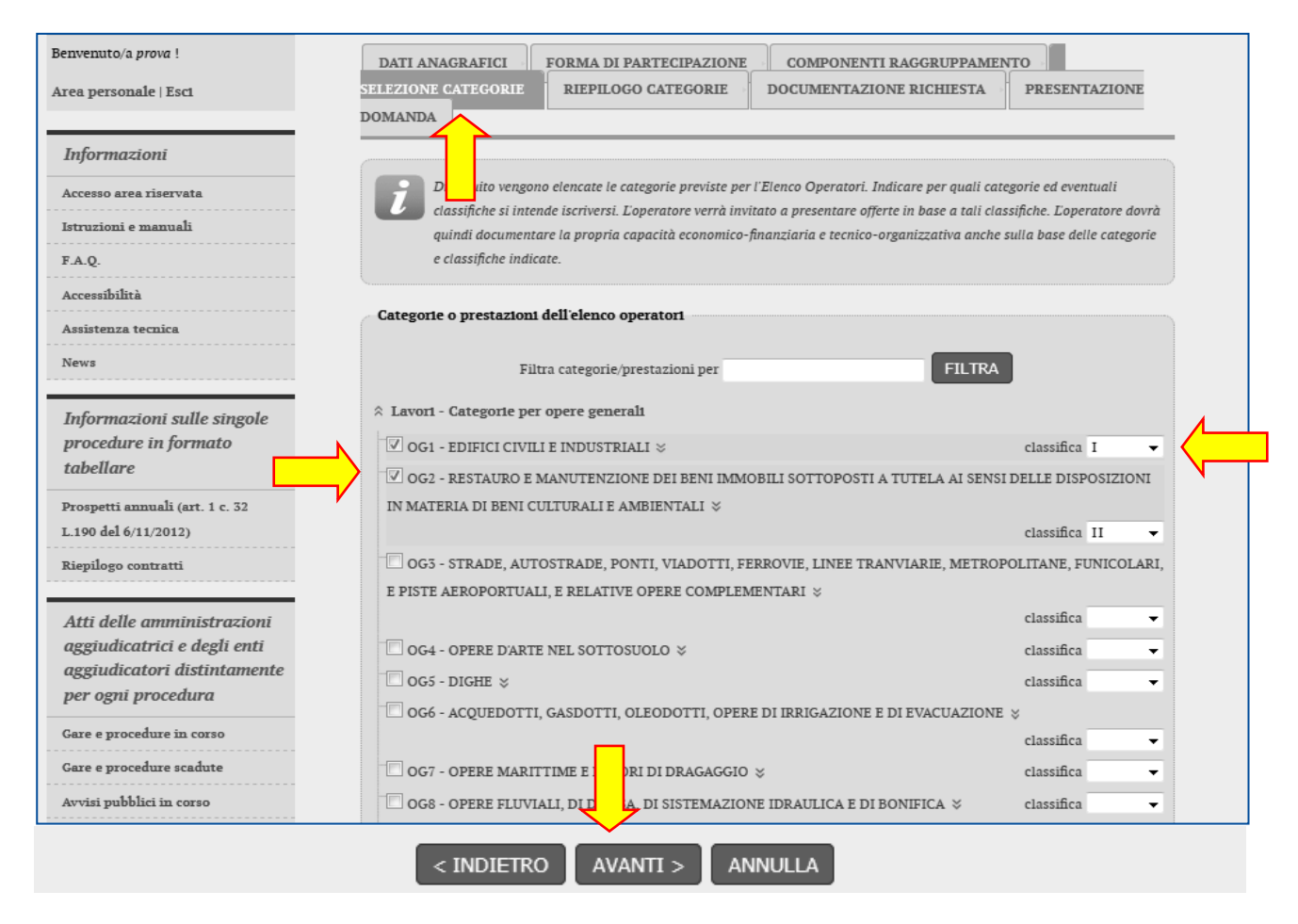

Procedendo con "Avanti" verrà mostrato il riepilogo delle categorie/classifiche scelte.

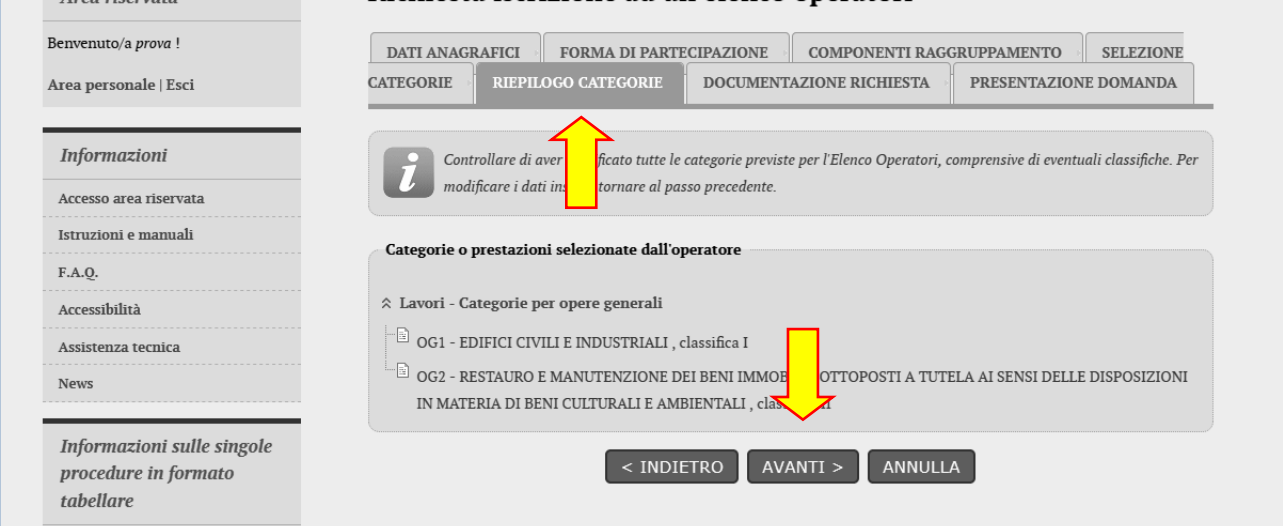

### **III.6 Scarica domanda iscrizione**

<span id="page-10-0"></span>Dopo aver selezionato le categorie, il passo seguente permette di specificare i firmatari della domanda di iscrizione, ovvero nel caso di raggruppamento di inserirli come di seguito illustrato.

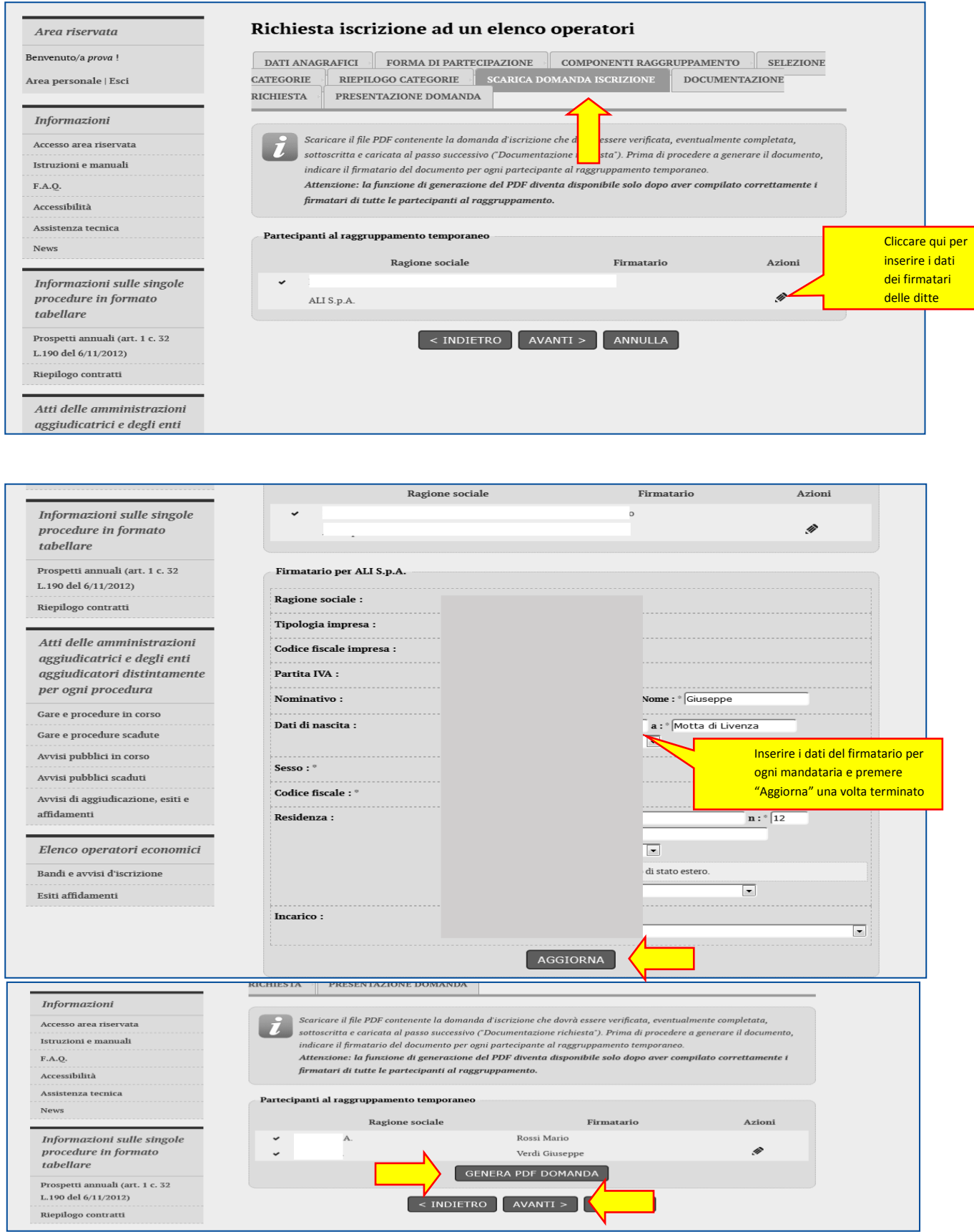

Cliccando sul pulsante "Genera pdf domanda" verrà scaricato il file PDF dell'istanza contente tutti i dati anagrafici e l'elenco delle categorie scelte.

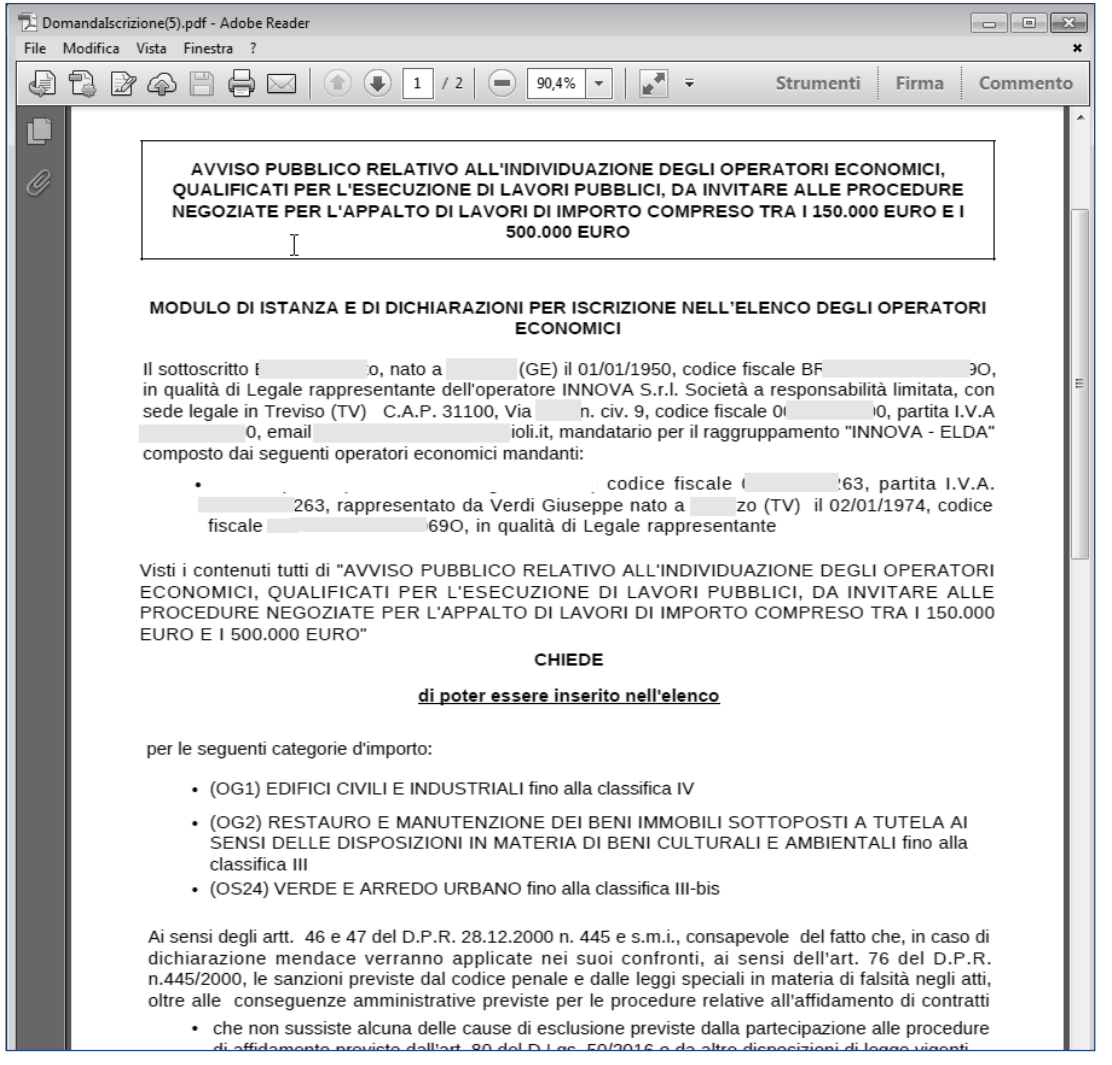

Procedere applicando la firma digitale al file PDF nel formato previsto dal bando o avviso di iscrizione (es.: formato P7M).

Nel caso di raggruppamenti il file dovrà essere firmato da tutti i titolari di ciascun componente del raggruppamento.

### <span id="page-12-0"></span>**III.7 Documentazione richiesta**

Nel passo "Documentazione richiesta" è possibile caricare tutti i documenti richiesti per la domanda di iscrizione, in particolare il PDF prodotto al passo precedente, dopo averlo firmato digitalmente.

Per ciascun file da carica, cliccare su "Sfoglia…", quindi selezionare il file (il nome verrà visualizzato nella colonna "Allegato"; nell'esempio DomandaIscrizione.pdf.P7M)), quindi cliccare su "Allega".

ATTENZIONE: allegare tutti i documenti richiesti dal bando o avviso di iscrizione; la lista potrebbe non essere esaustiva. Nel caso aggiungere ulteriori documenti utilizzando la casella libera come da annotazioni sull'immagine seguente.

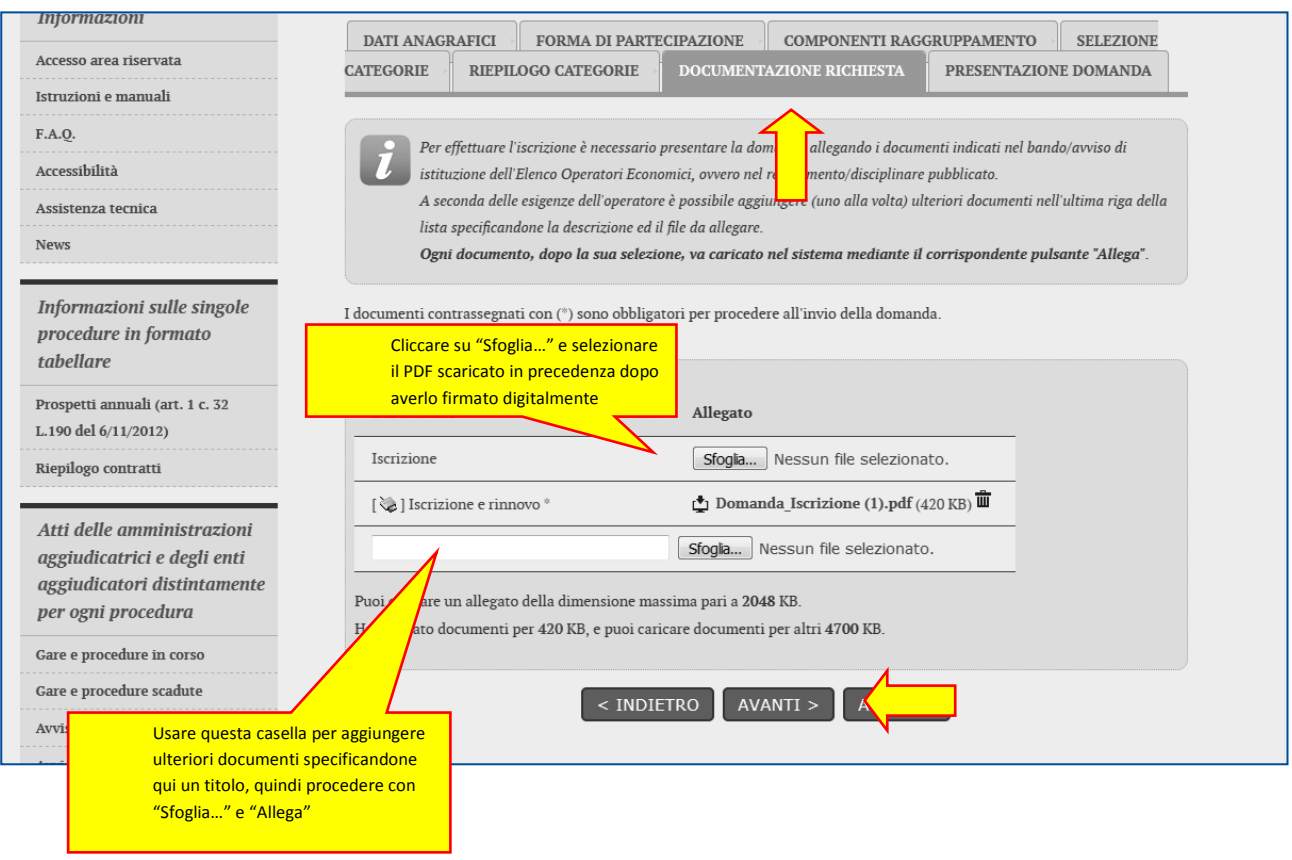

Si presti attenzione al limite della dimensione degli allegati. Nell'esempio sopra raffigurato (vedi freccia arancione) i limiti sono di 15Mb per ogni singolo file e di 50 Mb per l'insieme di tutti i file. Dopo aver caricato tutti i documenti, procedere con "Avanti".

#### <span id="page-13-0"></span>**III.8 Presenta domanda**

Dall'ultimo passo è possibile:

- stampare i dati inseriti per un ulteriore controllo
- salvare in bozza quanto inserito per riprendere il lavoro successivamente
- inviare la domanda di iscrizione, ovvero completare la procedura trasmettendo dati e i file caricati, in forma di "busta digitale", alla Stazione Appaltante

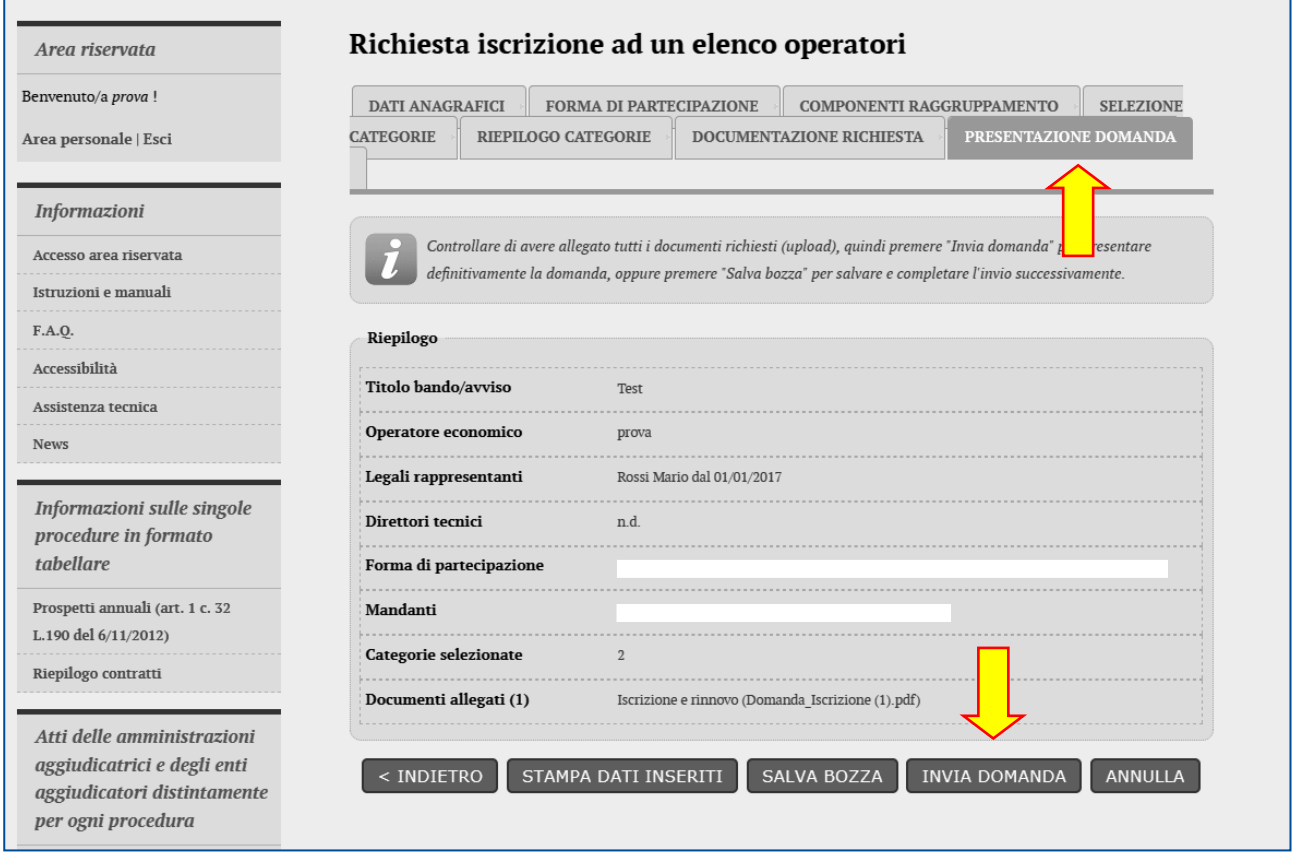

Cliccando su "Invia domanda" il sistema provvederà a trasmettere il pacchetto di dati alla Stazione Appaltante restituendo data e ora di trasmissione.

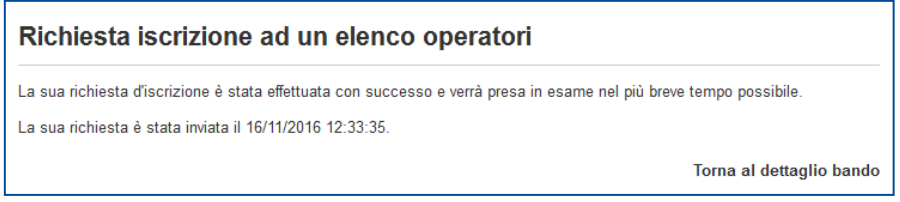

Il sistema invierà inoltre una mail PEC di conferma della trasmissione dell'istanza che l'operatore economico potrà conservare come ricevuta.

A seconda delle modalità scelte dalla Stazione Appaltante, l'operatore verrà informato successivamente dell'esito dell'iscrizione mediante notifica mail PEC e attraverso la sezione "comunicazioni riservate all'operatore" della piattaforma telematica.

#### <span id="page-14-0"></span>**Richiesta di chiarimenti**

Qualora l'operatore economico abbia necessità di porre dei quesiti alla Stazione Appaltante inerenti la procedura di iscrizione, dovrà effettuarlo utilizzando le funzionalità di comunicazione messe a disposizione dal Portale Appalti e di seguito descritte.

Le richieste di chiarimenti o quesiti devono essere posti entro i termini fissati dal bando o avviso di iscrizione e comunque entro i termini previsti dal DLgs 50/2016.

Per formulare una richiesta di chiarimenti, cliccare sul link "Invia una nuova comunicazione" dalla scheda del bando o avviso di cui al precedente paragrafo e nuovamente riportata sotto.

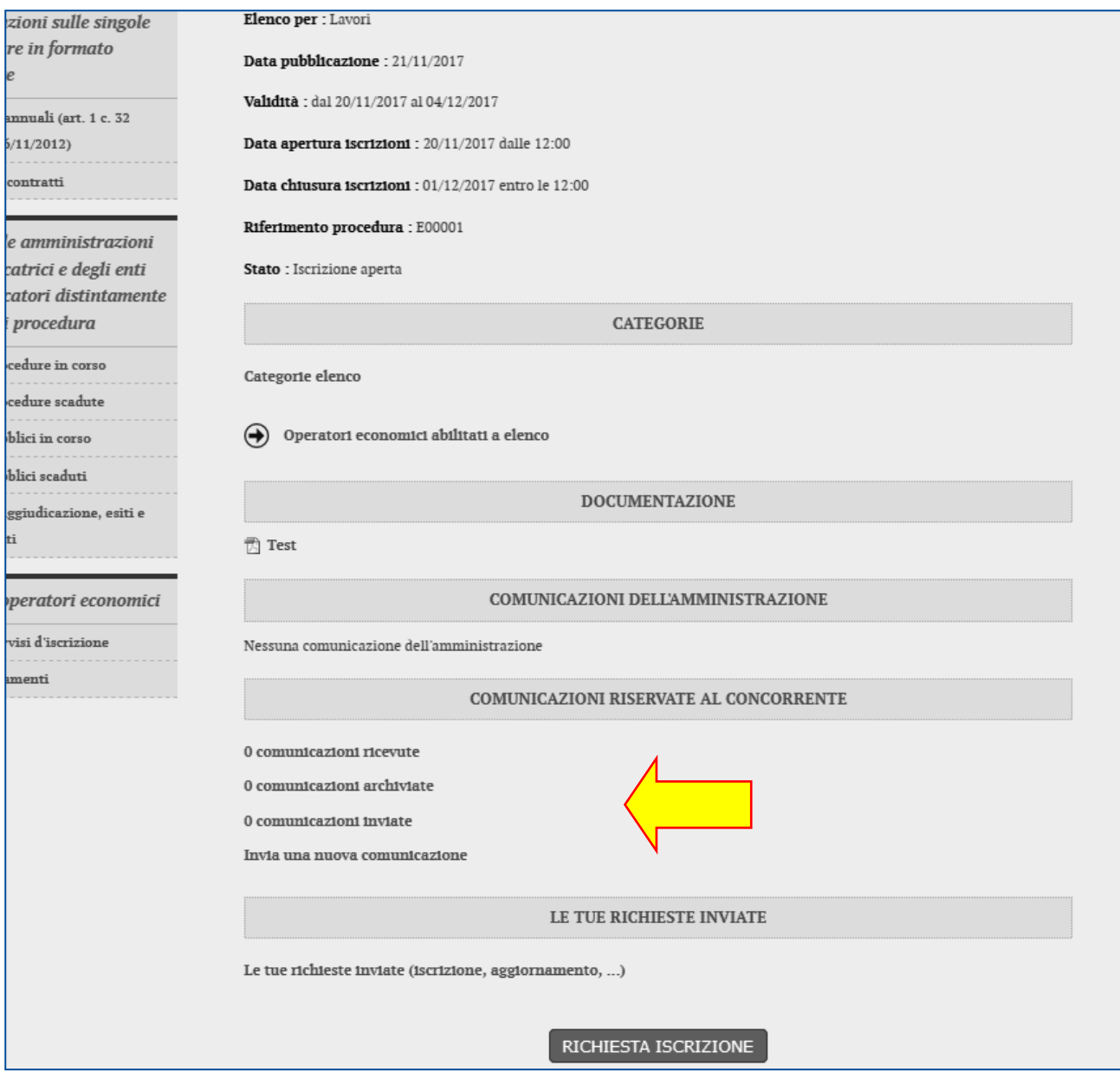

### <span id="page-15-0"></span>**I. Nuova comunicazione**

Compilare i dati inserendo nell'Oggetto "Richiesta di chiarimenti", quindi nel corpo del messaggio l'oggetto della richiesta (oppure rinviare ad un eventuale allegato – vedi passo seguente)

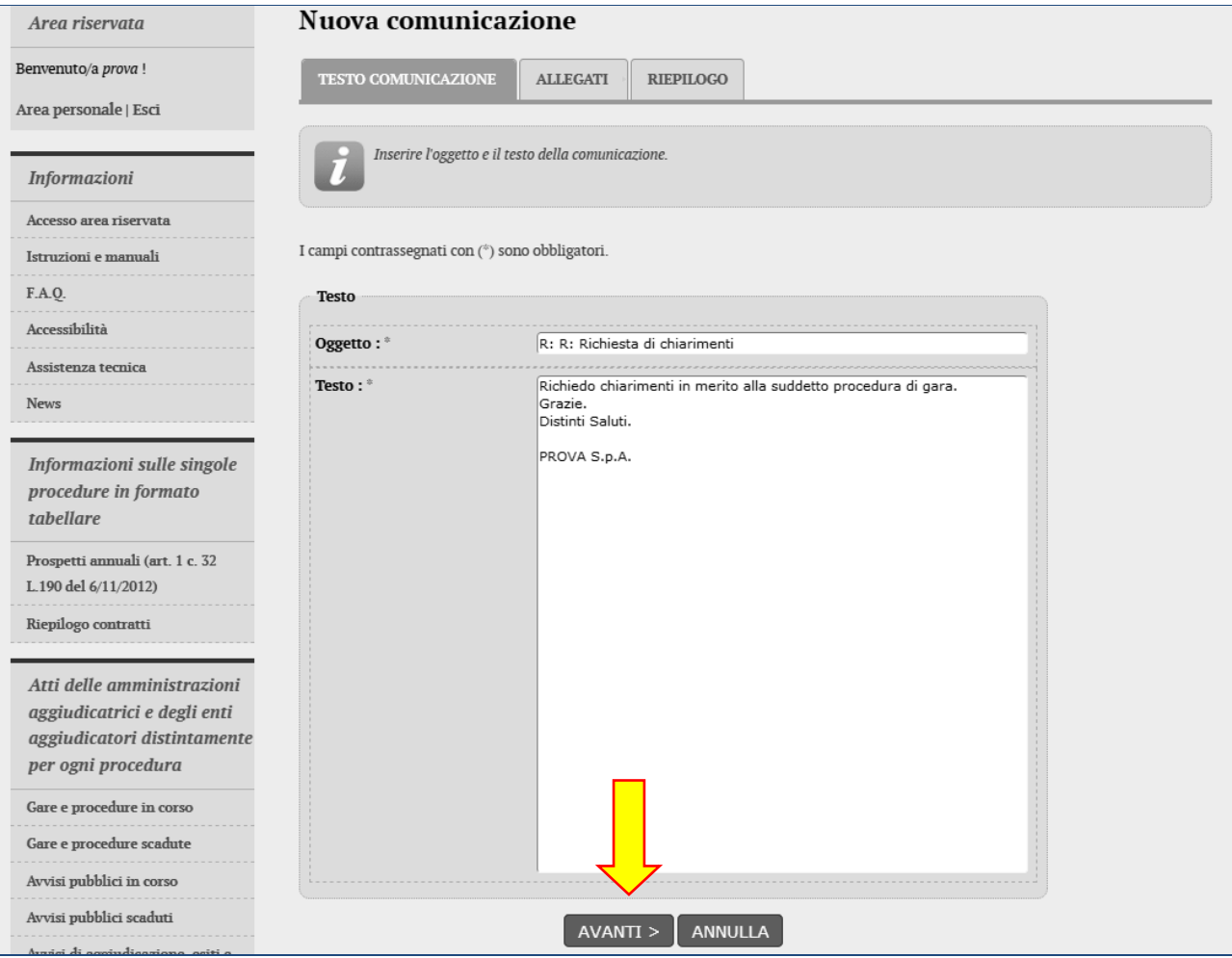

Procedendo con "Avanti" si giunge alla scheda "Allegati" che consente di allegare al messaggio uno o più file, indicando per ciascuno una descrizione; per l'inserimento di un allegato fare riferimento alle istruzioni presenti nell'immagine seguente.

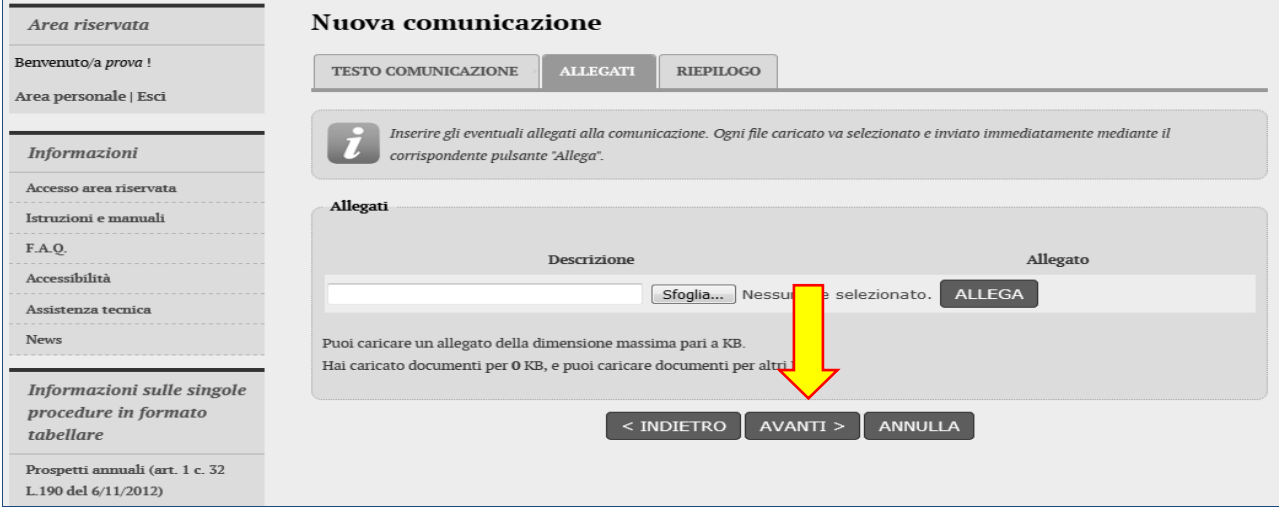

Via Maestri del Lavoro, 19 - 85100 Potenza Tel 0971 499231 – fax 0971499233

Procedendo con "Avanti" si giunge alla scheda "Riepilogo" che consente di controllare nuovamente il testo del messaggio e gli allegati inseriti prima di procedere con l'invio alla Stazione Appaltante; completare quindi cliccando su "Invia comunicazione"

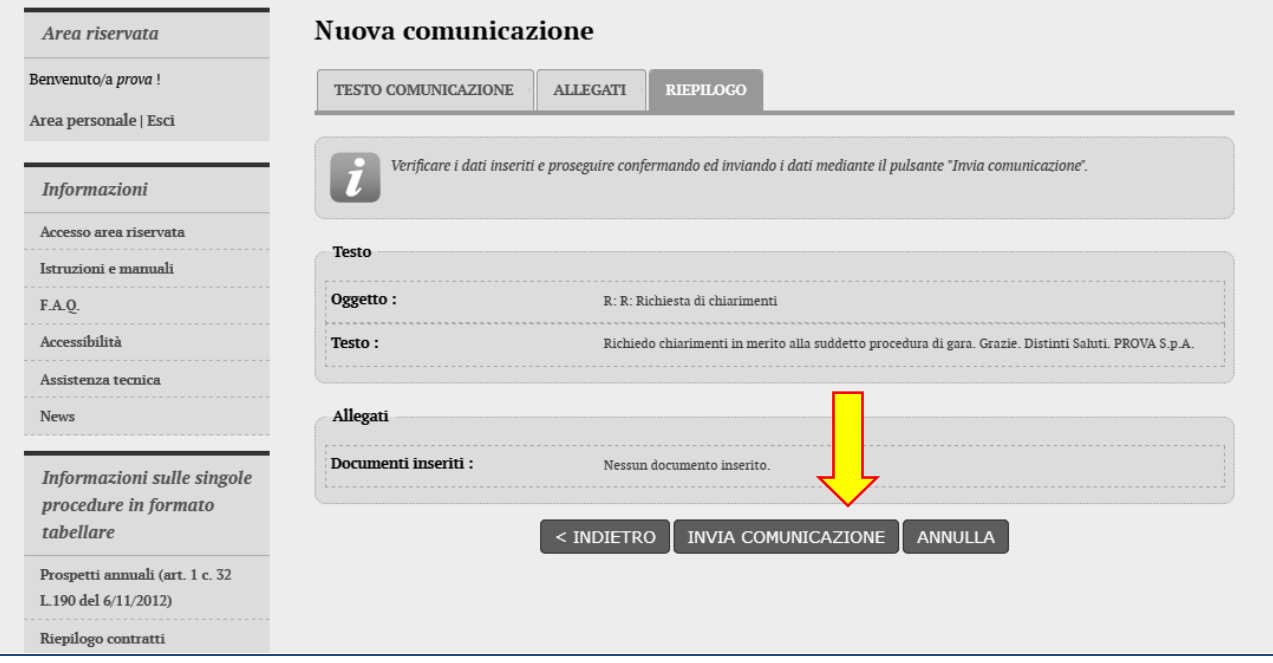

Il processo si conclude con la notifica dell'avvenuto invio della comunicazione con tracciatura della data e ora di invio (e nel caso sia previsto, anche con il riferimento al numero di protocollo assegnato alla comunicazione dalla Stazione Appaltante). La notifica di trasmissione viene inviata anche all'operatore economico tramite mail/PEC.

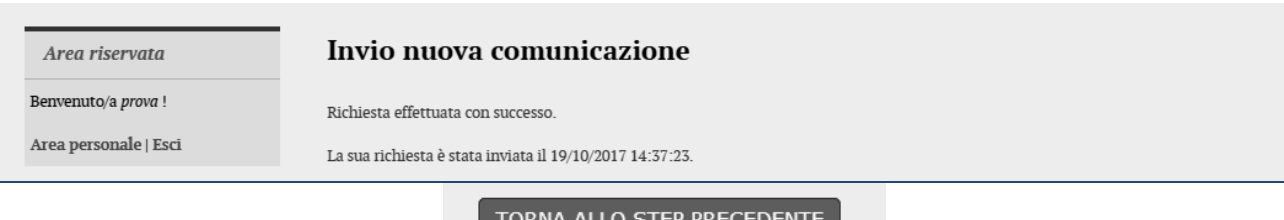

## <span id="page-16-0"></span>**II. Risposta alle richieste di chiarimenti**

Le risposte alle richieste di chiarimenti e quesiti vengono pubblicate sul Portale Appalti e sono visibili sulla scheda di dettaglio del bando o avviso di iscrizione nella sezione "Comunicazioni dell'amministrazione".

Via Maestri del Lavoro, 19 - 85100 Potenza Tel 0971 499231 – fax 0971499233

<span id="page-17-0"></span>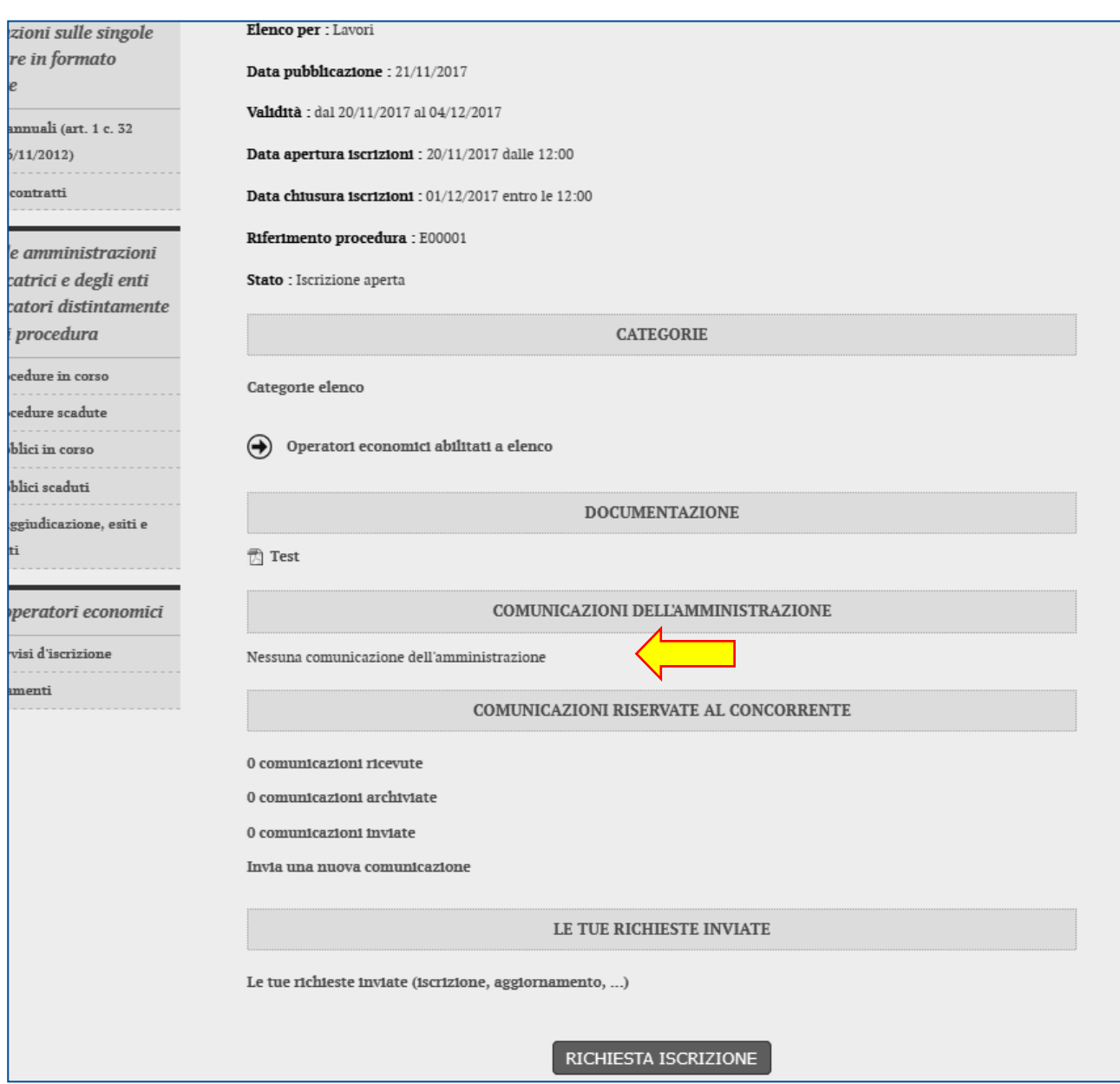

### **Comunicazioni tra Stazione Appaltante e Operatore economico**

Tutte le comunicazioni tra la Stazione Appaltante e l'Operatore economico avvengono in modalità telematica mediante il Portale Appalti e con l'ausilio di notifiche mail PEC.

Per comunicazioni si intendono tutte quelle effettuate nel corso della procedura di iscrizione quali:

- richiesta di chiarimenti o documenti per il soccorso istruttorio
- comunicazione dell'abilitazione o dell'esclusione dell'istante
- comunicazione del sorteggio del numero d'ordine iniziale
- invito a presentare offerta
- ecc.

Dal Portale Appalti l'Operatore economico potrà consultare le comunicazioni della Stazione Appaltante, rispondere direttamente o inviare proprie comunicazioni inerenti la procedura di iscrizione.

Dalla pagina di dettaglio del bando o avviso, nella sezione "Comunicazioni riservate al concorrente" è possibile visualizzare le comunicazioni ricevute (lette o non lette), visualizzare le comunicazioni già inviate alla Stazione Appaltante e inviarne di nuove. È presente inoltre la lista delle comunicazioni archiviate (la piattaforma telematica sposta le comunicazioni da ricevute ad archiviate automaticamente dopo un periodo predefinito, di default di 30 giorni).

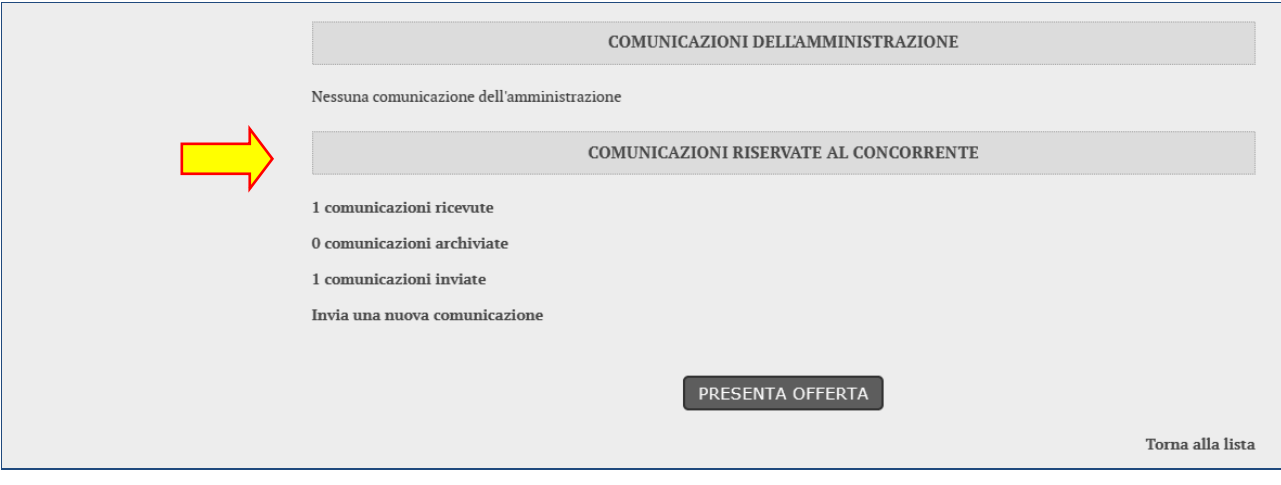

Cliccando su "comunicazioni ricevute" si accede alla lista dove sono evidenziate quelle non ancora lette. Cliccando sull'oggetto della comunicazione è possibile accedere alla scheda di dettaglio della comunicazione per leggerla nella sua completezza.

Nella scheda di dettaglio oltre al testo del messaggio sono presente anche eventuali allegati (vedi immagine seguente). Inoltre, qualora sia previsto (a seconda del tipo di comunicazione), nella scheda di dettaglio è presente anche il pulsante "Rispondi" che consente all'Operatore di rispondere direttamente ad eventuali richieste della Stazione Appaltante.

Via Maestri del Lavoro, 19 - 85100 Potenza Tel 0971 499231 – fax 0971499233

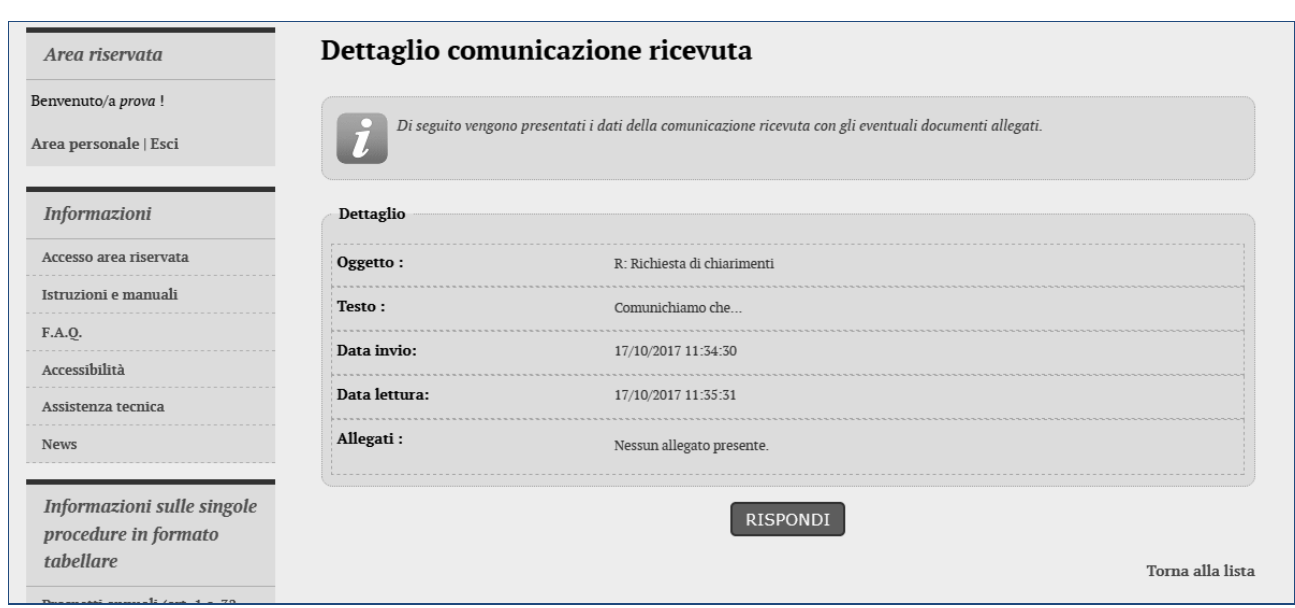